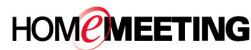

## The Multimedia Communication Solution For The Global Community

#### To add contacts to a web office:

1. Right-click a HomeMeeting server and select **New Contact Group**. Name the group and then click **OK**.

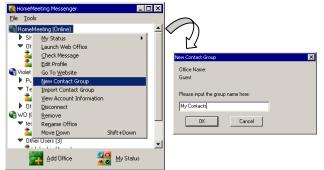

 Right-click the new contact group and select Add Contacts. CTRL+click multiple users in the *Pick User ID window* and then click **Pick**. Or you can drag users from Other Users to the contact group, one by one.

#### To visit an Owner's web office:

1. Right-click an Owner's name and select **Visit...** (JoinNet will be launched automatically.)

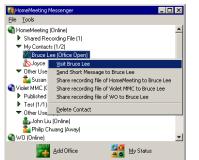

- 2. Select **Visitor** and type your **Name** in the Name field at the JoinNet prompt and click **OK**.
- 3. Wait for the Owner's permission to enter his/her web office.
- 4. If the Owner is not online or busy, a message box will pop up. You can click **OK** and then leave a recording message to the Owner.

### To send short message (for Owner only):

- 1. Right-click an Owner's name and select **Send Short Message..**.
- 2. Type your message on the *Conversation window* and then click the **Send Message** button it to send your message to the other Owner.

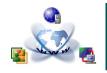

# Messenger Quick Reference

3. Each Owner who is invited to a text conversation receives a message box, and the *Conversation Window* should appear at the PC desktop.

|                    | 🎽 Bruce Lee (Away) - Conversation 🔳 🗖 🗙 |
|--------------------|-----------------------------------------|
|                    | Elle Yew Action                         |
| ×                  | Aª 🗿 🕍 🖀                                |
|                    | 09:34:49 Frank Chen says:               |
|                    | How are you?                            |
|                    | 09:35:02 Bruce Lee says:                |
| Bruce Lee wrote:   | Living well<br>09:35:30 Bruce Lee seys: |
| How are you?       | How is the project?                     |
|                    | 09:35:36 Bruce Lee says:                |
|                    | Any good news?                          |
| HOM                |                                         |
| <b>HOWEWEETING</b> | Getting some progress                   |
|                    |                                         |
|                    |                                         |

- At the *Conversation window*, you can open your web office (
   ), visit the other Owner's web office (
   ), or invite the other Owner (
   ) to your on-going meeting if your office has opened already.
- 5. If you see Information: the server is logging your message activity, the text messages are logged at the HomeMeeting server. HomeMeeting Messenger also logs all text messages at your PC, under the directory C:/Program Files/HomeMeeting/Messenger, with a filename **imlog.txt**.

#### To share a recording file (for Owner only):

1. Right-click an Owner's name and select *Share* recording file of (MCU server) to bring up Your Messages window.

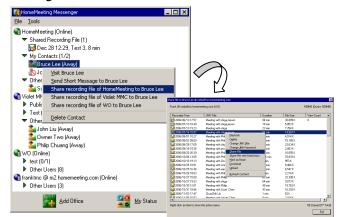

- 2. In *Your Messages window*, right-click the recording file to be shared and select **Share File** to bring up the *Share Recording File window*.
- In the Share Recording File window, you can select Copy URL Only and paste the URL to an email or webpage for anonymous playback of the recording file. Or you can select Share through Messenger to share the recording file to the Owner.
- 4. You can view playback history of a shared recording file by selecting *View Shared Playback Record* in the *Your Messages windows*.